# **APRENDIZAJE** OBJETOS DE LÍNEA 2

MATERIALES DE FORMACIÓN PARA ESTUDIANTES DE GRADO DE LA COMPETENCIA DIGITAL

2. Comunicación y colaboración: 2.4. Colaboración mediante tecnologías digitales:

4. Wikis

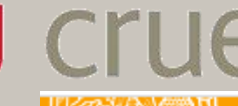

U Crue Universidades Red de Bibliotecas

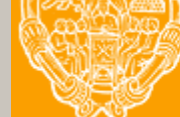

**UNIVERSIDAD PONTIFICIA DE SALAMANCA** Servicio de Biblioteca

Colección Objetos de Aprendizaje, 2019

#### **MATERIALES DE FORMACIÓN PARA ESTUDIANTES DE GRADO DE LA COMPETENCIA DIGITAL**

2. Comunicación y colaboración: 2.4. Colaboración mediante tecnologías digitales:

4. Wikis

#### **REBIUN Línea 2 (3er. P.E.) Grupo de Competencia Digital**

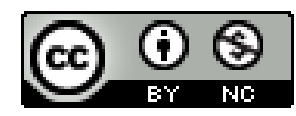

Documento bajo licencia Creative Commons

U Crue Universidades Red de Bibliotecas

Comunicación y colaboración. Colaboración mediante tecnologías digitales

## **WIKIS**

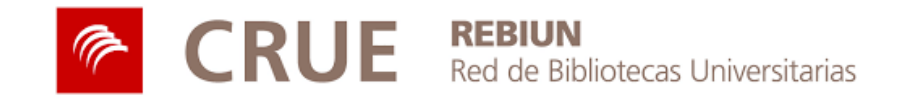

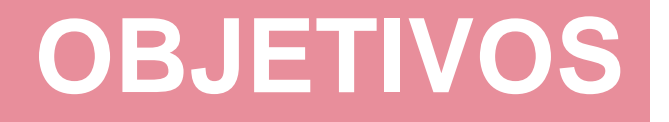

Al finalizar esta actividad tienes que ser capaz de:

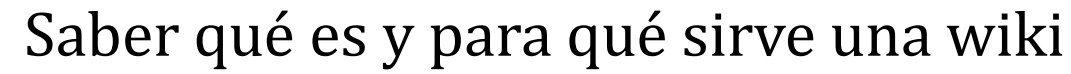

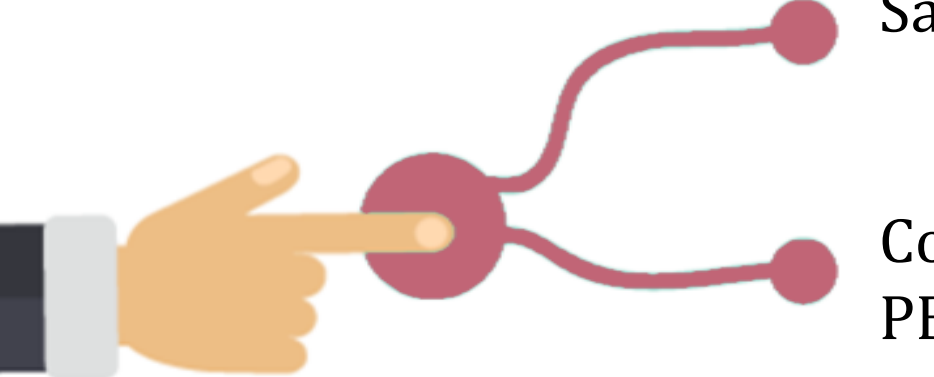

Conocer la herramienta de construcción de wikis PBWorks

### **SUMARIO**

Definición **Características Componentes** Ejemplo de éxito Construir wikis: PBWorks Colaborar en PBWorks Invitar a otros Crear y editar contenido Retroalimentación Control de versiones

## **DEFINICIÓN**

Wiki es una herramienta para la **escritura colaborativa en línea** definida como un espacio web colaborativo donde cualquiera puede añadir contenido y editar o eliminar contenidos ya publicados.

Específicamente diseñada para la **colaboración en grupo**, fomentando la participación conjunta de múltiples autores en la creación de conocimiento y caracterizada por una edición colaborativa dinámica, donde cualquier miembro puede usar, crear, modificar o incluso eliminar contenido previo.

A diferencia de otras herramientas web asíncronas como los blogs o los foros, facilitan un espacio para el trabajo en grupo que permite refinar ideas, resolver problemas y llegar a consensos mediante la **contribución** de los diferentes miembros a la elaboración de contenido.

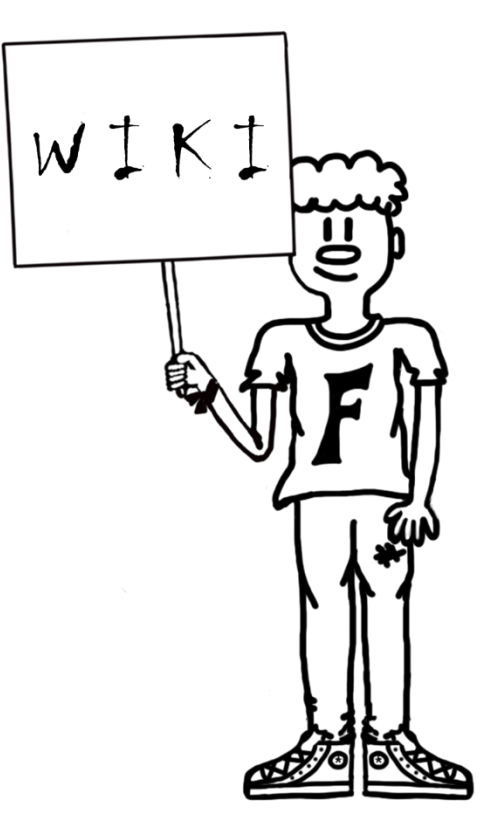

## **CARACTERÍSTICAS**

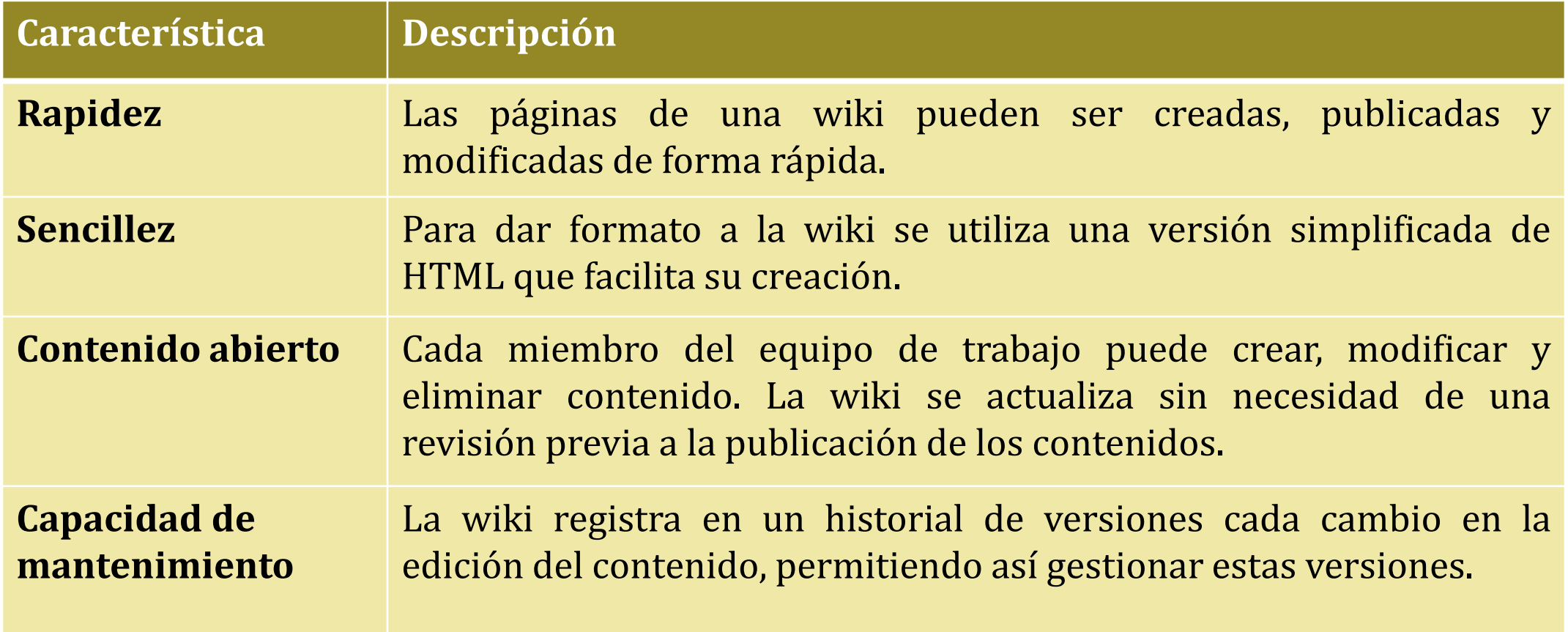

Adaptado de Shih, W., Tseng, S. y Yang, C. (2008). Wiki-based rapid prototyping for teaching-material design in e-Learning grids. *Computer & Education*, 57 (3). doi:10.1016/j.compedu.2007.10.007

## **COMPONENTES**

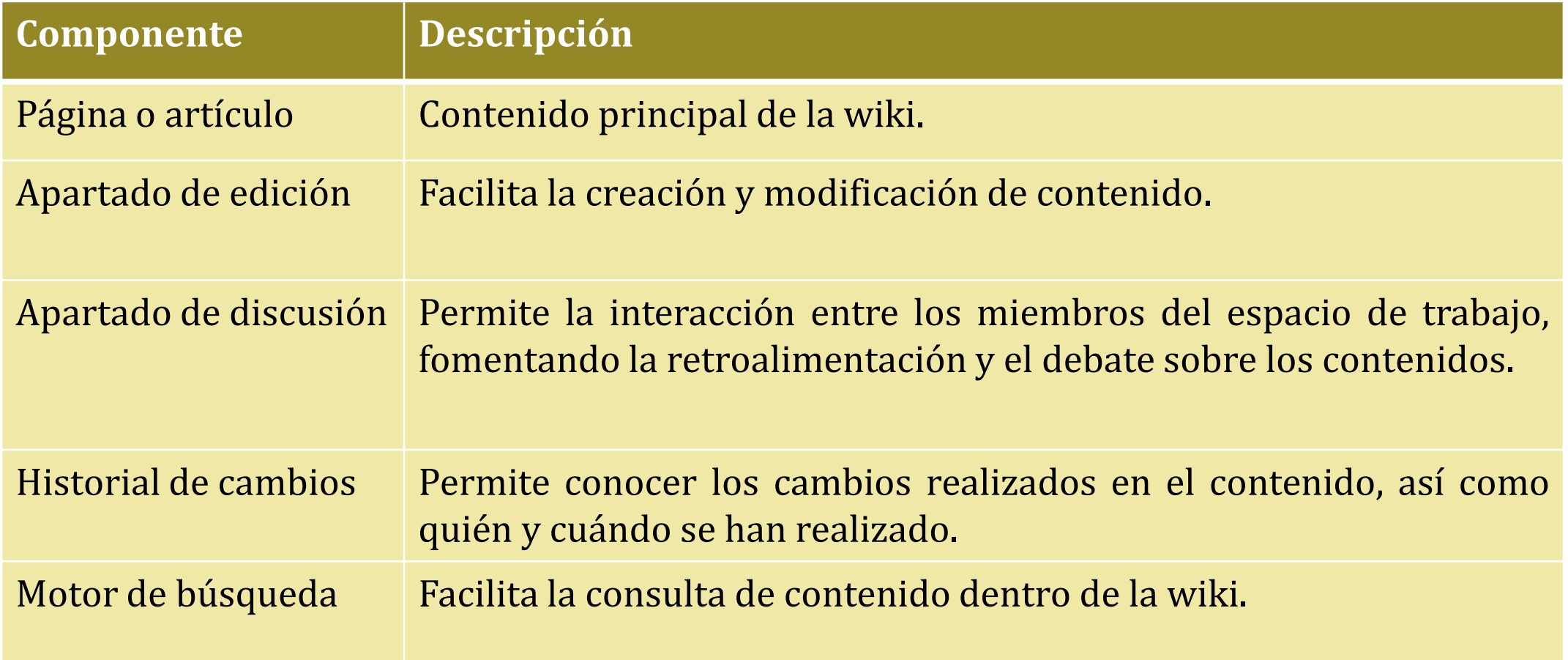

## **EJEMPLO DE ÉXITO**

La wiki más conocida es **Wikipedia**, enciclopedia en línea de contenido abierto donde cada artículo puede ser editado por los miembros de la wiki. Utiliza el motor de wikis MediaWiki y su gran éxito ha dado lugar a la creación de Wikimedia Foundation, organización que tiene como objetivo la creación de **conocimiento abierto** basado en wikis.

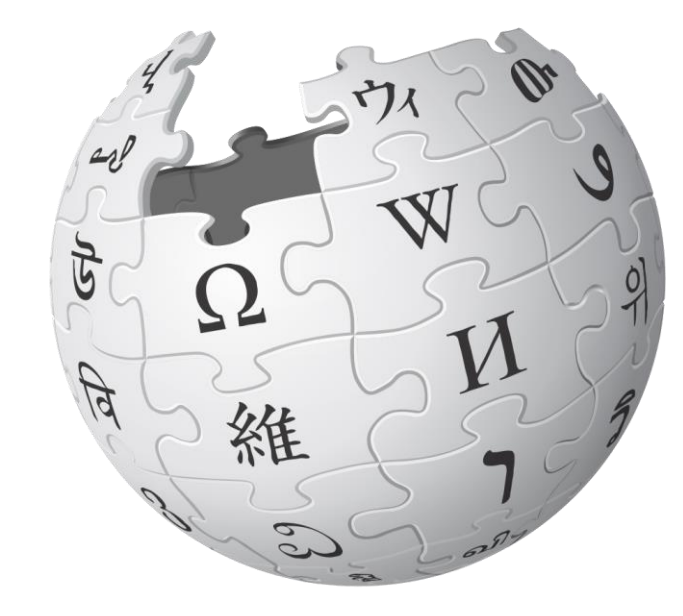

WIKIPEDIA La enciclopedia libre

## **PBWORKS CONSTRUIR WIKIS:**

PBWorks es uno de los servicios de construcción de wikis más utilizados en entornos académicos para facilitar el trabajo en grupo.

Permite la creación de espacios de trabajo de tamaño medio para un grupo reducido de miembros.

#### Sus principales funciones son:

- Creación de contenido
- Edición colaborativa en línea

## **PBWORKS**

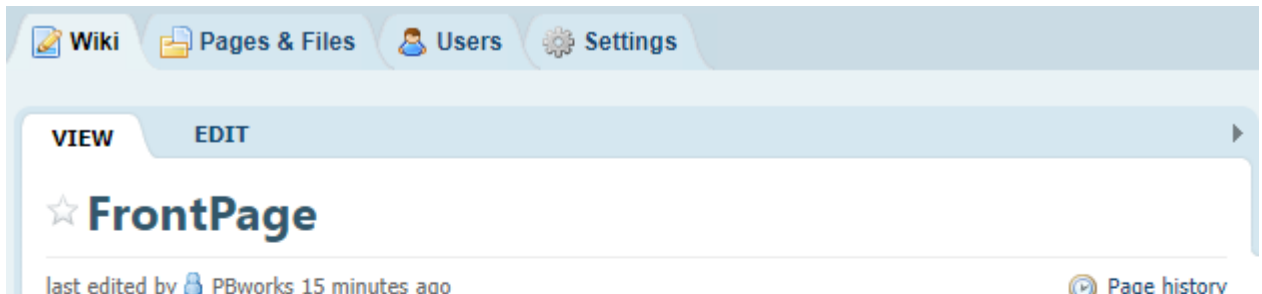

#### **Welcome to PBworks**

This is a real workspace! Please edit this page, create new pages, and invite others to use this workspace with you.

#### **Get Great Ideas!**

. Learn what makes a good collaboration project and see how other PBworks customers are using their workspaces. Check out our PBworks educator community.

#### Need Help? We're here for you:

- . The PBworks Manual can help show you how to edit, add videos and invite users.
- The best way to get your support questions answered is to click the help link at the top of this page. Our support gurus will get back to you asap.

## **CONSTRUIR WIKIS:<br>PBWORKS PBWORKS**

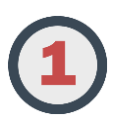

Crear espacio de trabajo

https://plans.pbworks.com/signup/edubasic20

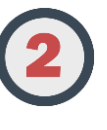

Elegir un nombre de subdominio para el espacio de trabajo

**Choose your address** 

http:// trabajofinal

pbworks.com

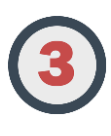

Añadir una dirección de correo válida para acceder

Your email address

We will send a confirmation message to this address.

**Enter password** 

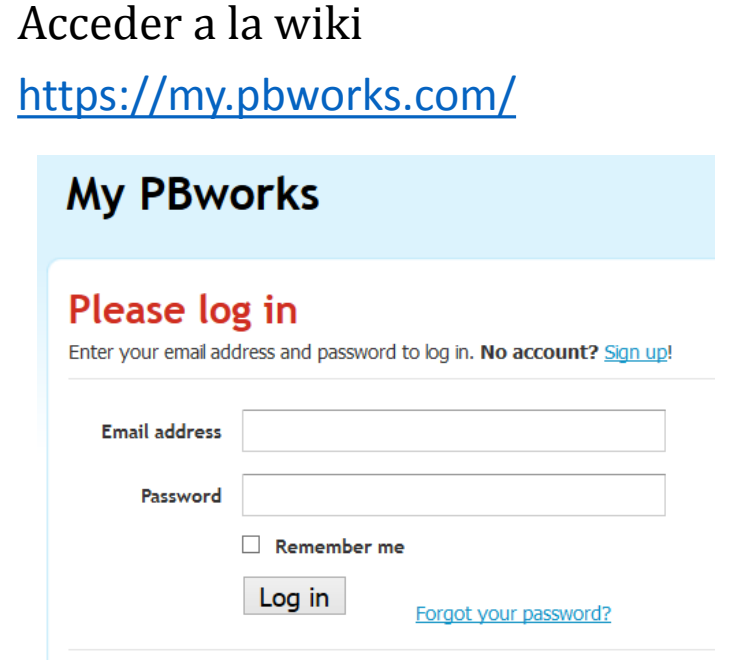

El creador de la wiki tendrá el nivel de administrador, que podrá otorgar también a otros usuarios

### **COLABORAR EN PBWORKS: INVITAR A OTROS**

El principal objetivo de una wiki es colaborar con otros en la elaboración de contenido. Así, el primer paso es invitar a los miembros del grupo de trabajo.

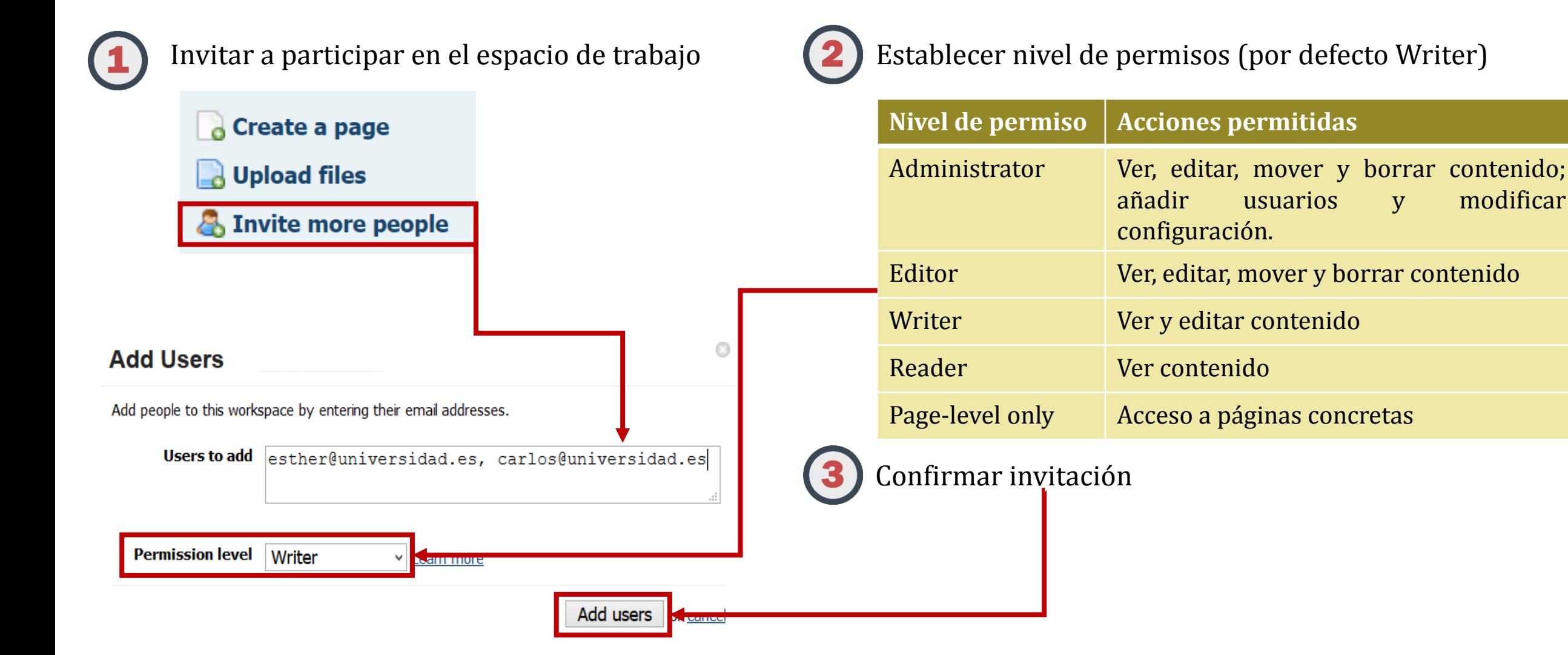

### **COLABORAR EN PBWORKS: CREAR Y EDITAR CONTENIDO**

Además de texto, en cada página de la wiki es posible añadir enlaces internos o externos, imágenes y archivos adjuntos

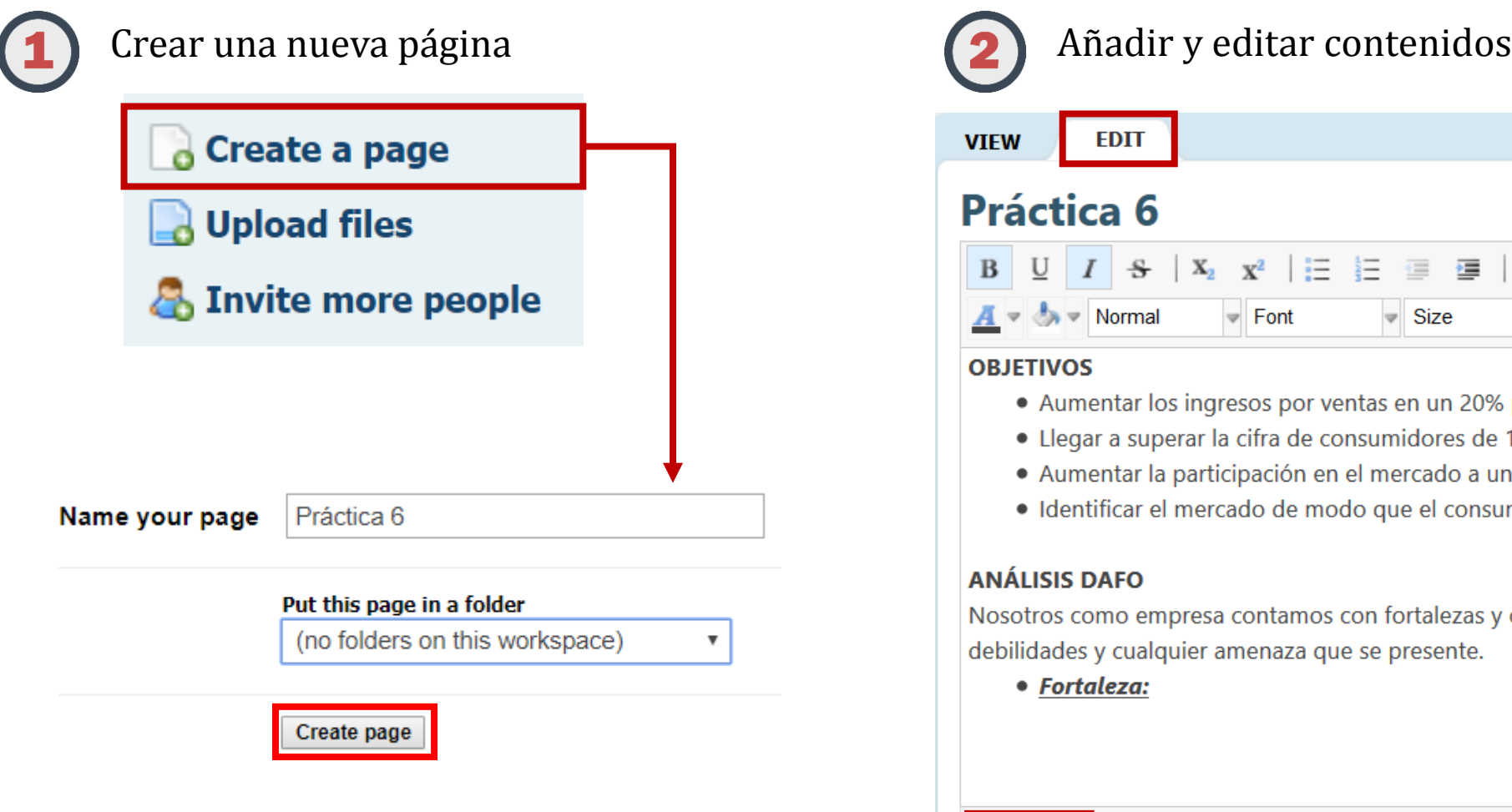

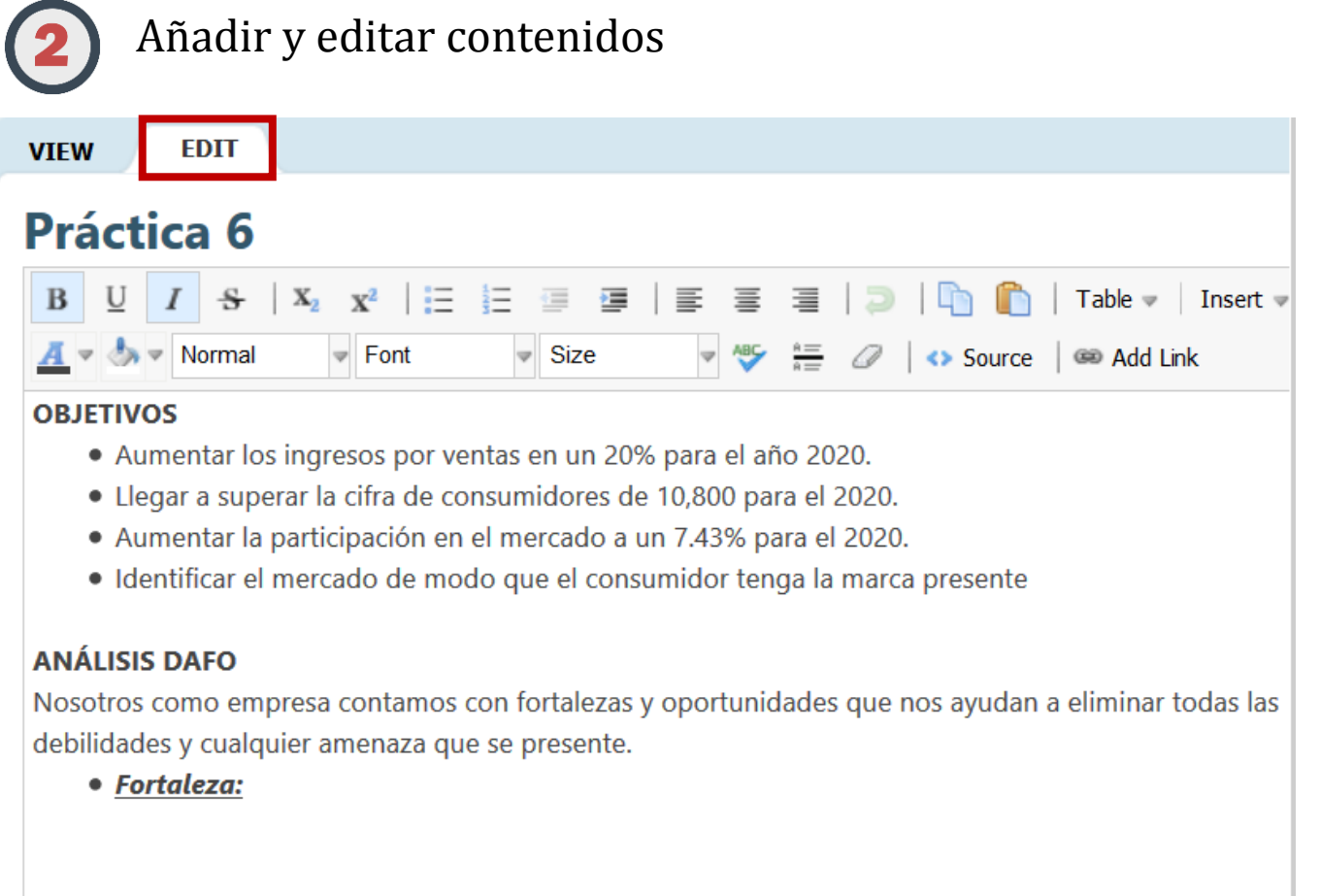

### **COLABORAR EN PBWORKS: CREAR Y EDITAR CONTENIDO**

En PBWorks la edición colaborativa se desarrolla de forma asíncrona, por lo que dos miembros no pueden editar el mismo contenido de forma simultánea.

En el modo vista [VIEW] recibiremos un aviso si otro miembro de nuestro grupo está editando en ese momento la página o documento, lo que significa que la edición estará bloqueada para el resto de miembros..

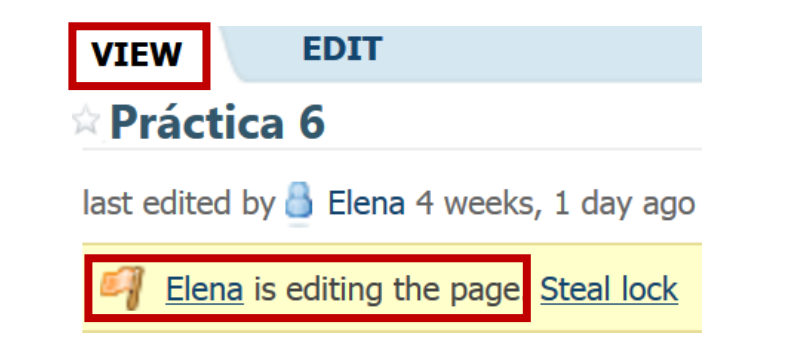

Pese a que el contenido está bloqueado cuando otro miembro se encuentra editando, en caso de necesidad, se puede desbloquear mediante la opción [Steal lock] desde el modo edición [EDIT].

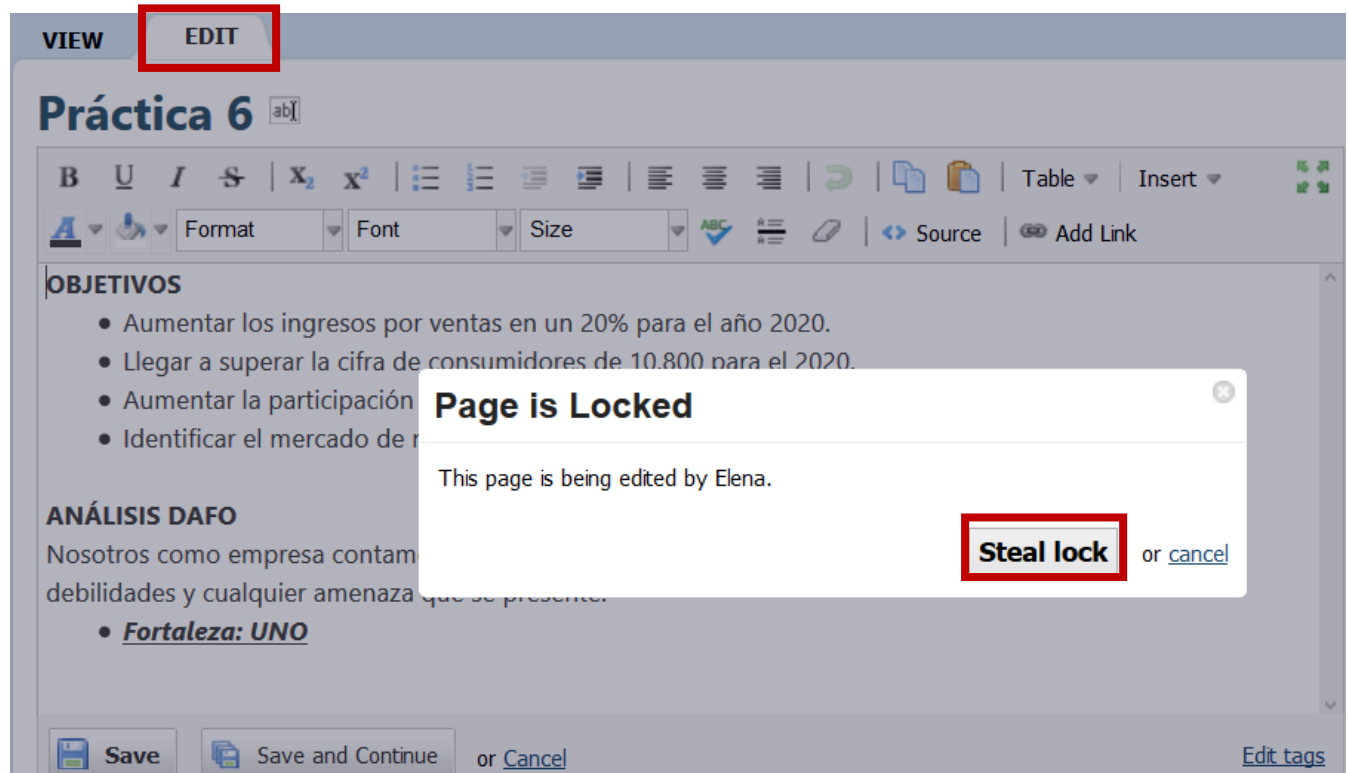

### **COLABORAR EN PBWORKS: RETROALIMENTACIÓN**

En un espacio de trabajo colaborativo como la wiki es fundamental dar y recibir retroalimentación con el objetivo de llegar a un contenido consensuado.

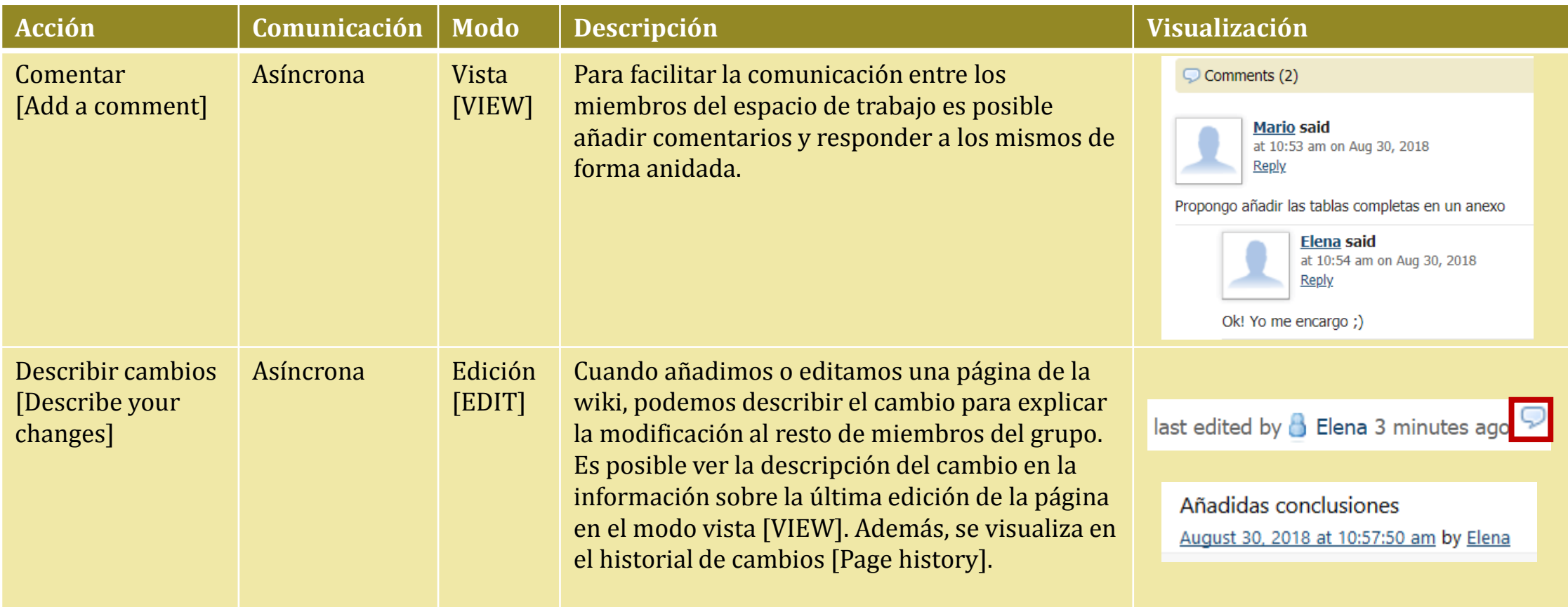

### **COLABORAR EN PBWORKS: CONTROL DE VERSIONES**

Cuando se realizan modificaciones en los contenidos de la wiki, se deben guardar dichos cambios.

### **Save**

En el modo vista [VIEW] de cada página, es posible acceder al historial de versiones [Page history].

#### Page history

Cada uno de los cambios realizados en una página de la wiki, da lugar a una versión (*revision*).

#### **Revisions (3)**

En el historial de versiones de cada página figuran todas las modificaciones realizadas desde su creación con la información sobre cuándo y quién la realizó.

Es posible comparar dichas versiones para conocer los cambios efectuados en cada una de ellas.

#### **Revisions (3)**

Compare

- Añadidas conclusiones  $\circ$   $\circ$ August 30, 2018 at 10:57:50 am by Elena
- No description entered  $\bigcirc$   $\quad$   $\quad$   $\quad$ August 29, 2018 at 1:48:47 pm by Elena
- $\circ$   $\circ$ No description entered August 28, 2018 at 12:56:37 pm by Mario

Al pinchar sobre la fecha de cada modificación accedemos a su visualización completa, desde donde podemos reestablecer la versión.

This version was saved 22 hours, 29 minutes ago View current version Revert to this version Page history

## **PARA SABER MÁS...**

Manual de PBWorks

### **¡Si tienes dudas pregunta a los bibliotecarios!**

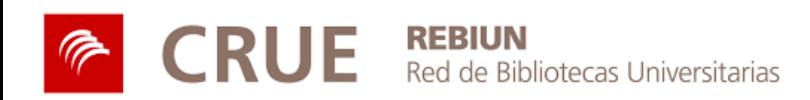

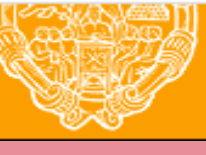

**UNIVERSIDAD PONTIFICIA DE SALAMANCA** 

Servicio de Biblioteca